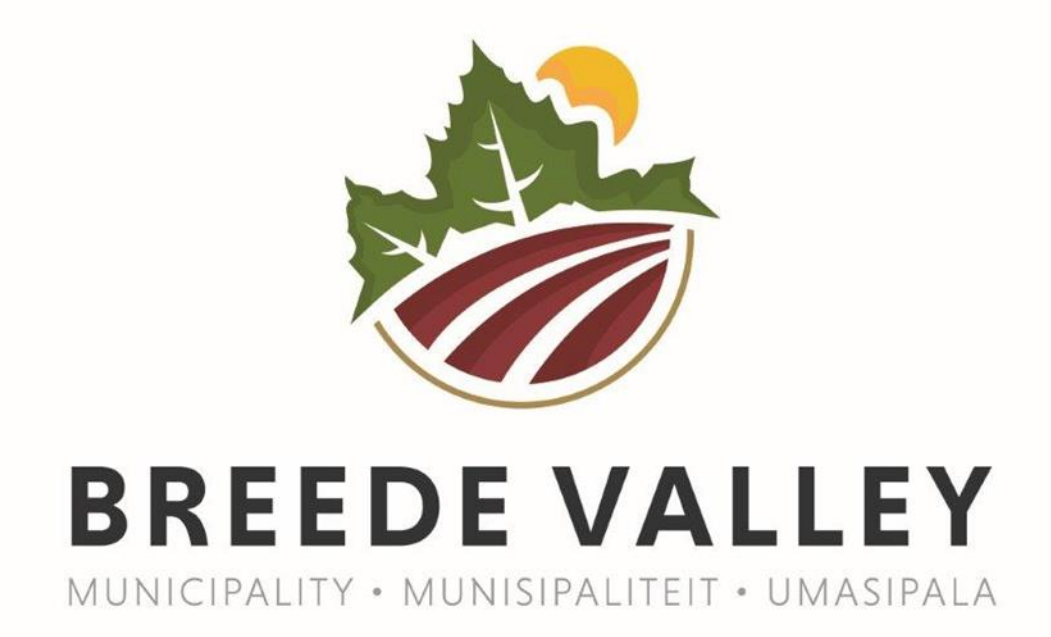

**ONLINE JOB APPLICATION - GUIDELINE**

#### **STEP 1**

#### **Option 1:** *(Via the advertisement)*

Click on the website link on number 5 under "**PLEAE NOTE**":

External advertisement (**EXAMPLE**) - Go to our vacancies website [https://bvmjobs.mcidirecthire.com](https://eur03.safelinks.protection.outlook.com/?url=https%3A%2F%2Fbvmjobs.mcidirecthire.com%2F&data=05%7C01%7Cmmbiza%40bvm.gov.za%7Cdc0d73b3def242c1c1ad08db2ba004e9%7C30817c2e855f4092b5be20d99ede05cf%7C0%7C0%7C638151738541068372%7CUnknown%7CTWFpbGZsb3d8eyJWIjoiMC4wLjAwMDAiLCJQIjoiV2luMzIiLCJBTiI6Ik1haWwiLCJXVCI6Mn0%3D%7C3000%7C%7C%7C&sdata=YUmk%2B3b7D7FaQiAJs%2FVhsdZGSDfFg4BbLk2qZ0BoY1s%3D&reserved=0)

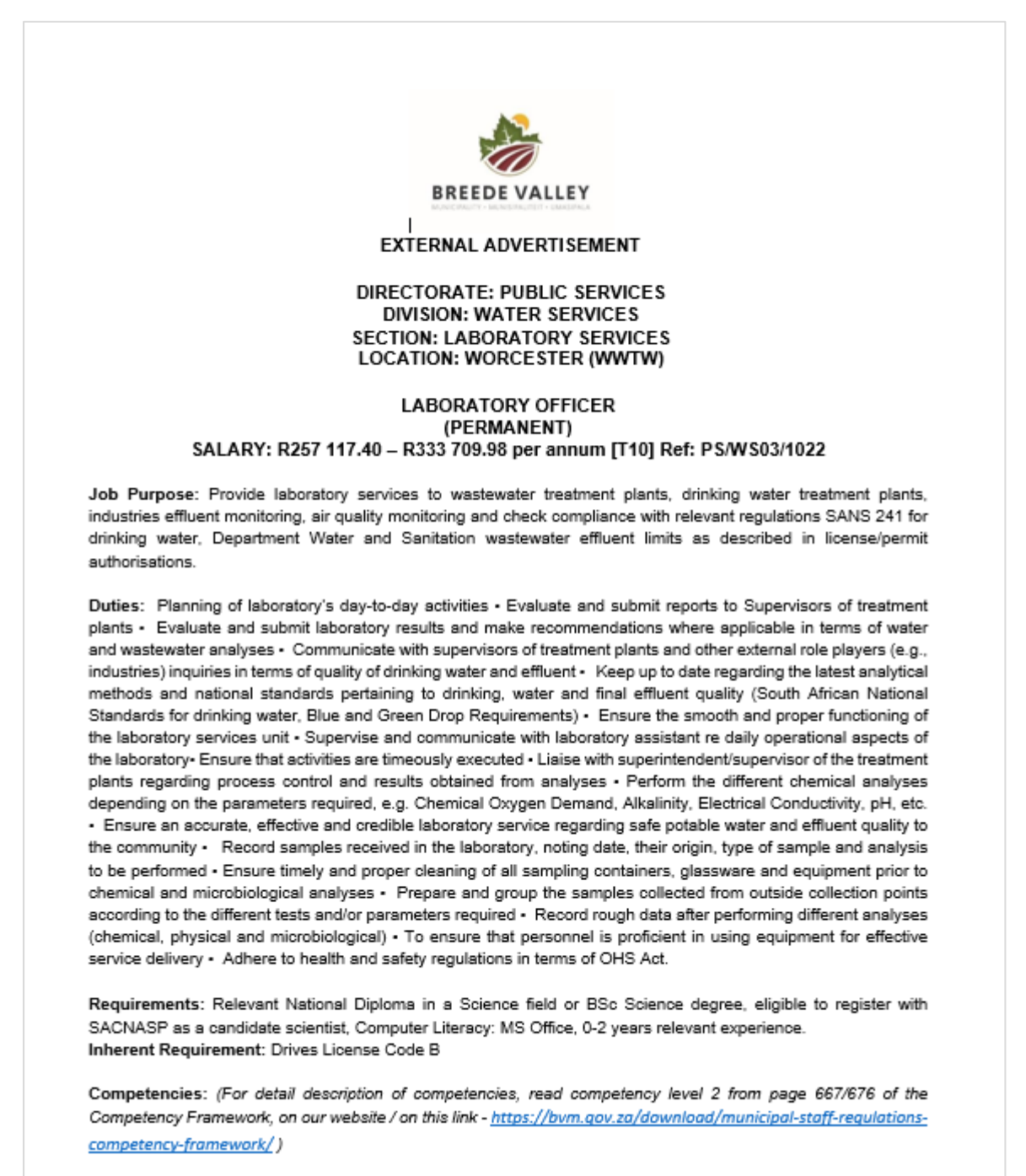

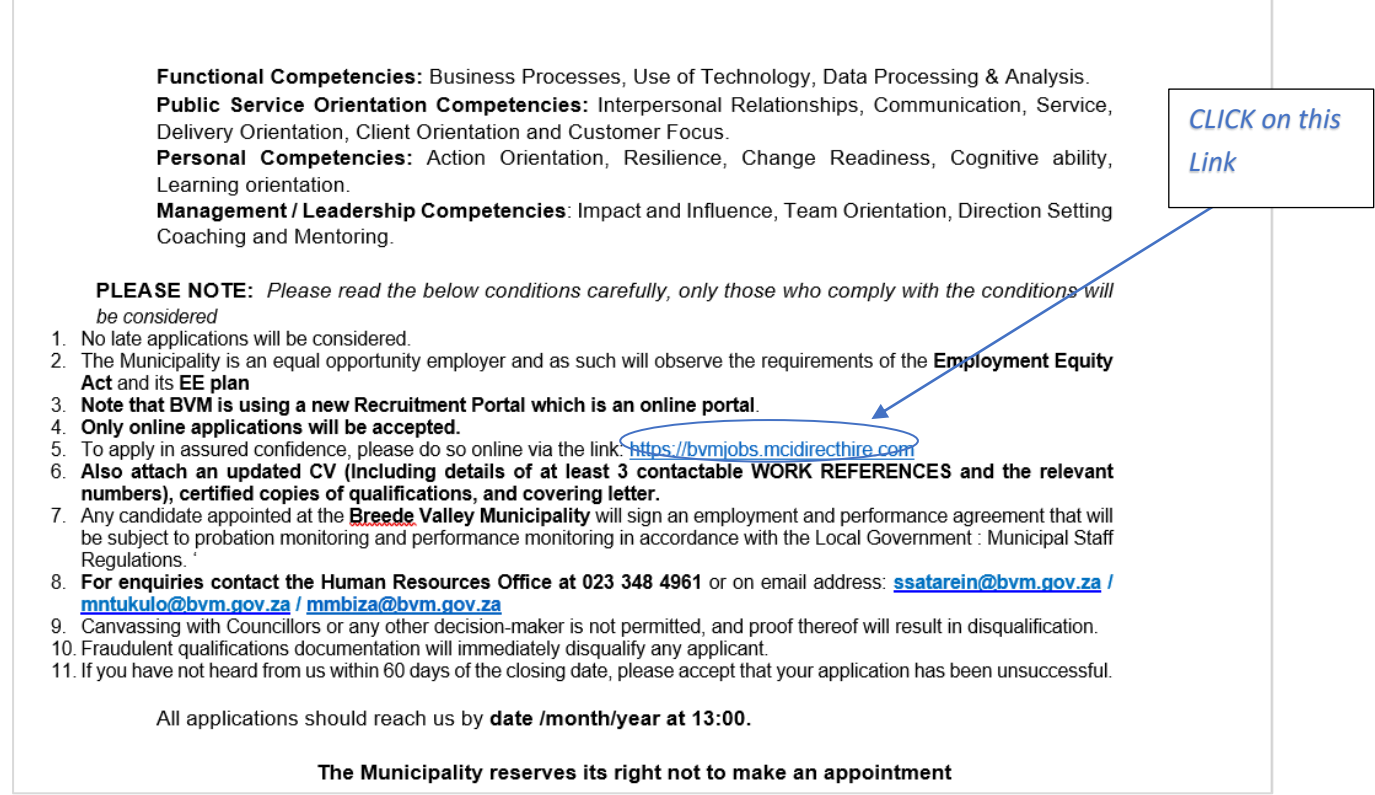

# **Option 2**

 $\overline{\phantom{a}}$ 

Open Google chrome / any internet browser and search [www.bvm.gov.za](http://www.bvm.gov.za/)

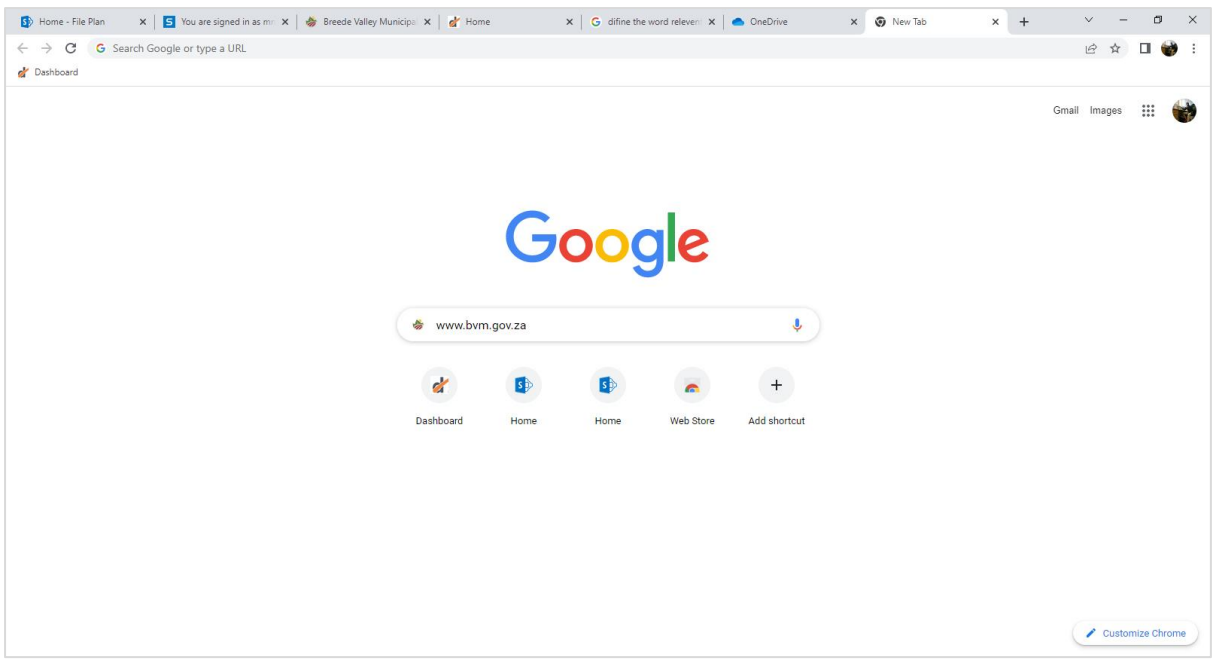

Type and click enter: [www.bvm.gov.za](http://www.bvm.gov.za/)

### **STEP 2**:

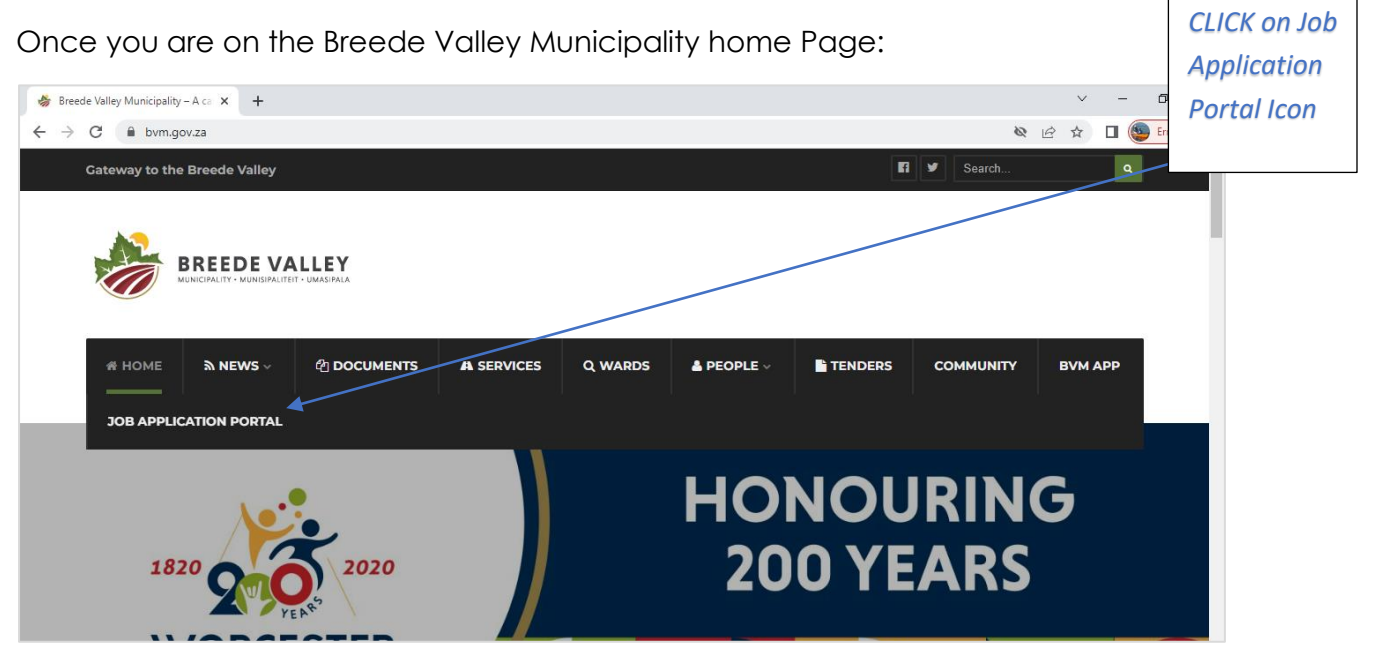

*CLICK on Job Application Portal Tab*

#### **Option 2**

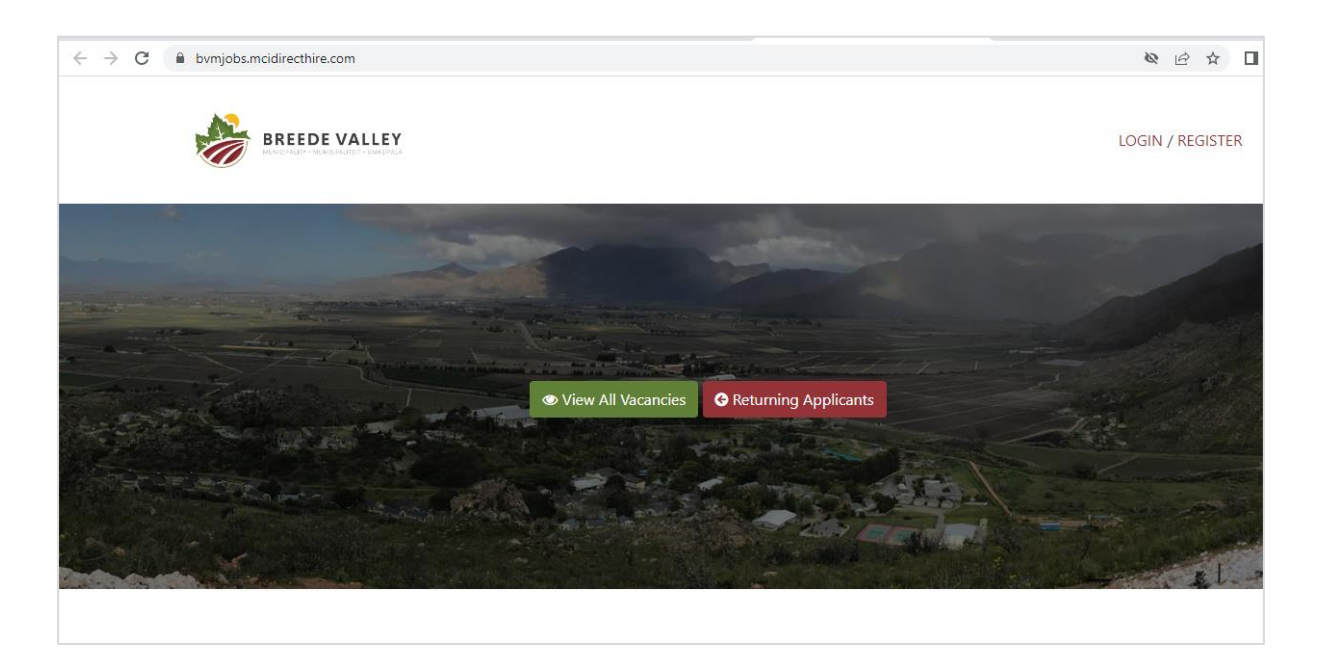

### **STEP 3**

Click view all vacancies:

List of job vacancies will populate, and you can search.

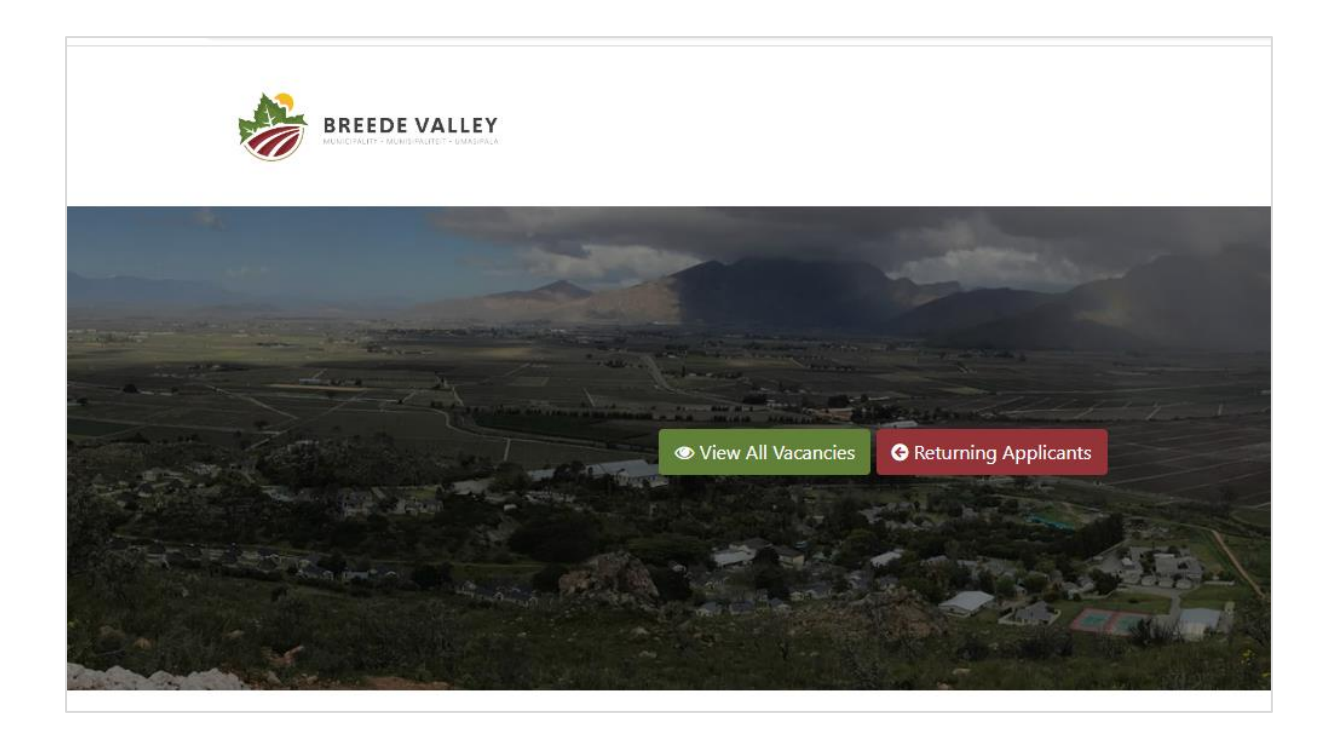

#### **STEP 4**

Search for the position, as per the job title indicated on the advert

e.g., *search for "Test Job"*

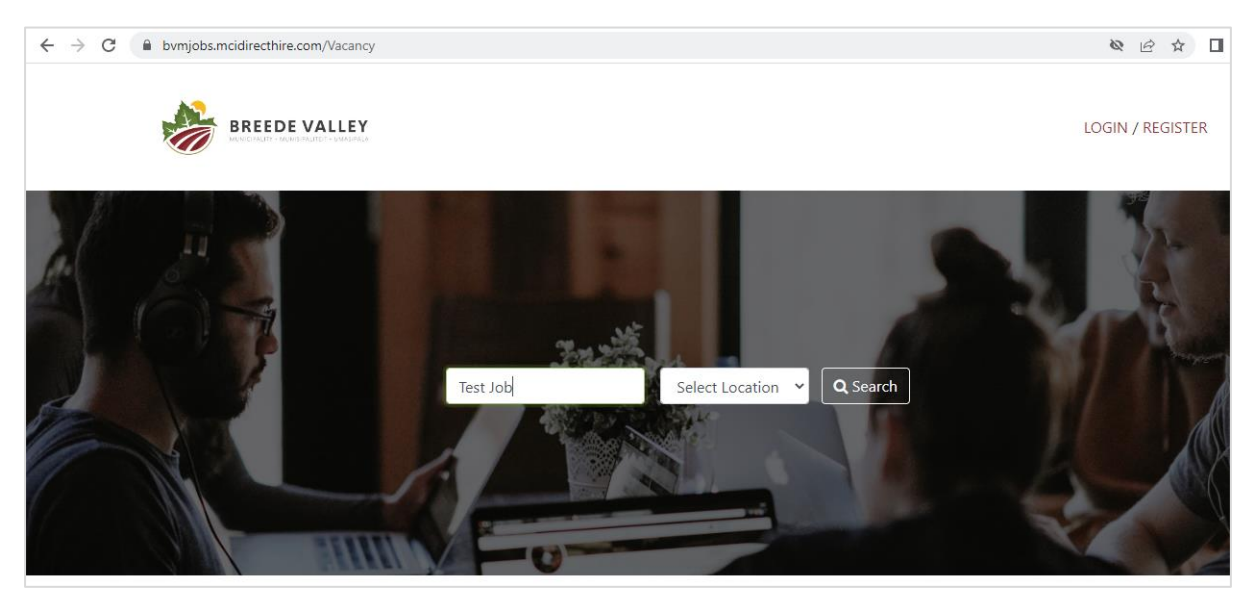

### **STEP 5**

Click read more, to read full detail of the advertisement:

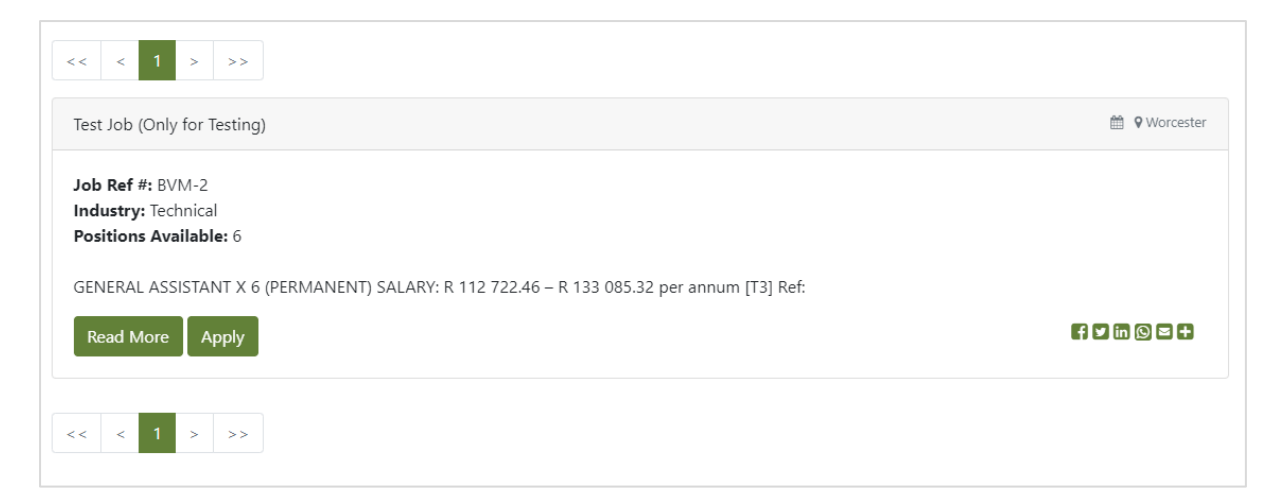

*The system will generate full details and information about the job advertisement. See below example:*

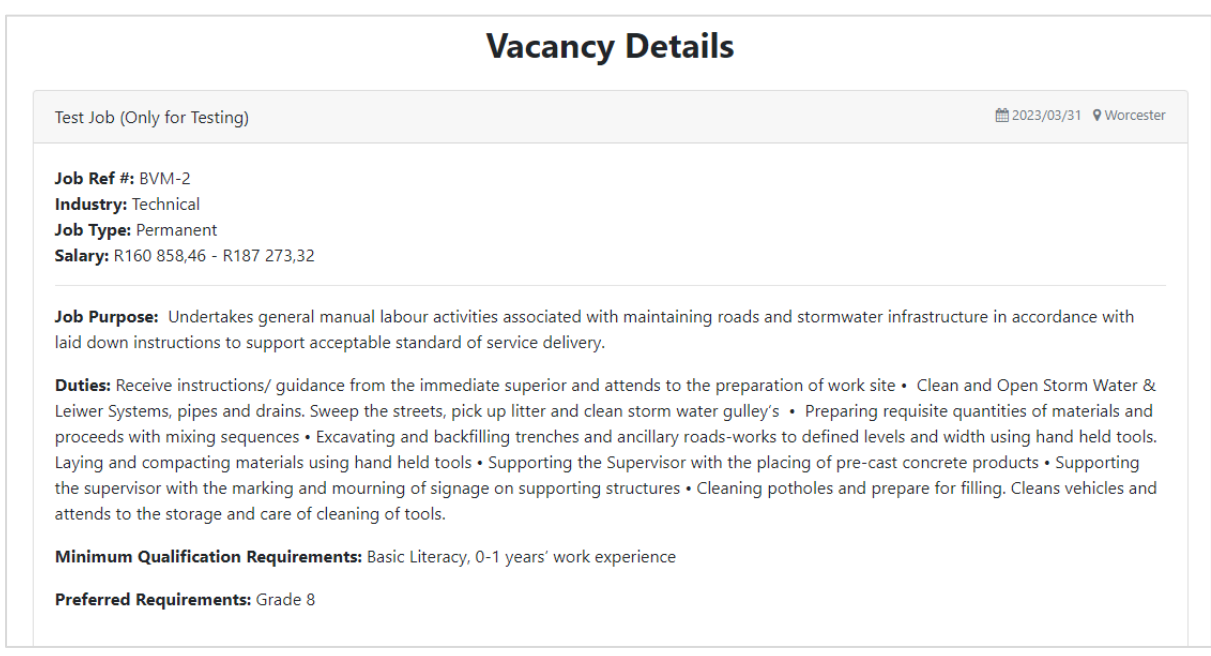

## *Please carefully read the information about the job advertisement.*

#### **STEP 6**

Once you fully read the job advertisement and interested to apply for the position, click "Apply"

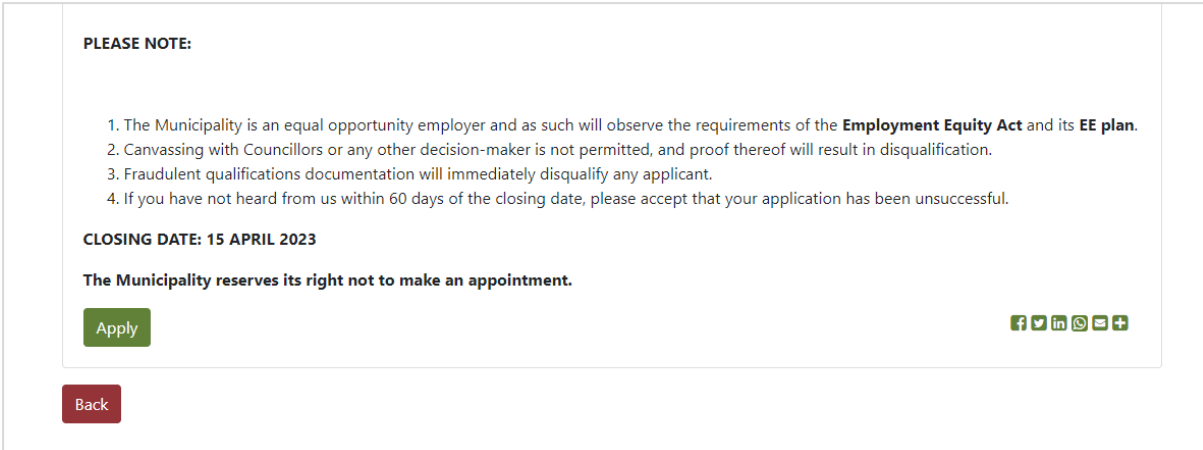

### **STEP 7** Fully complete the online application

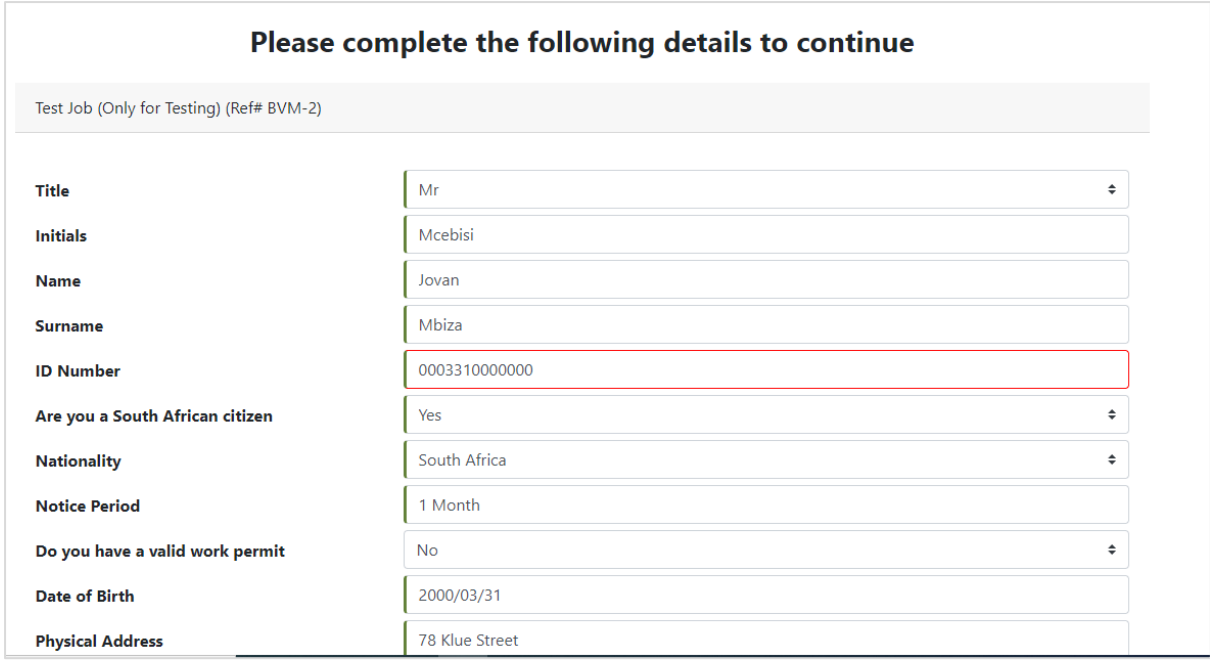

## **STEP 8**

Once fully completed all required fields, please attach all the required documentations

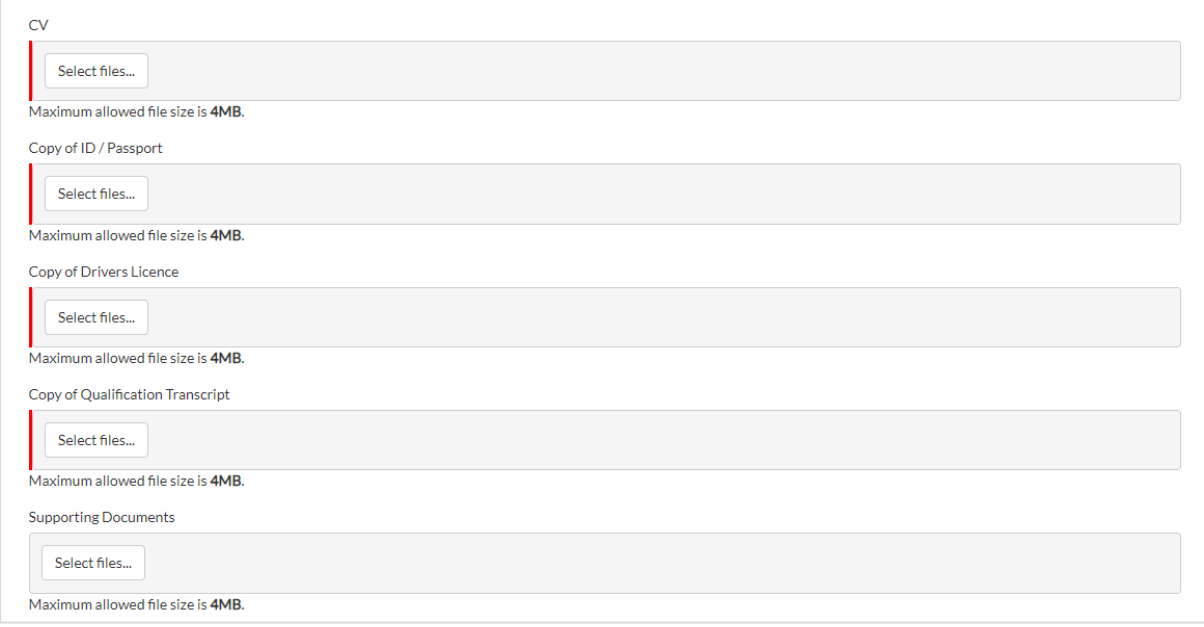

## **STEP 9**

Read through your application and attached all documentation, then click "Next"

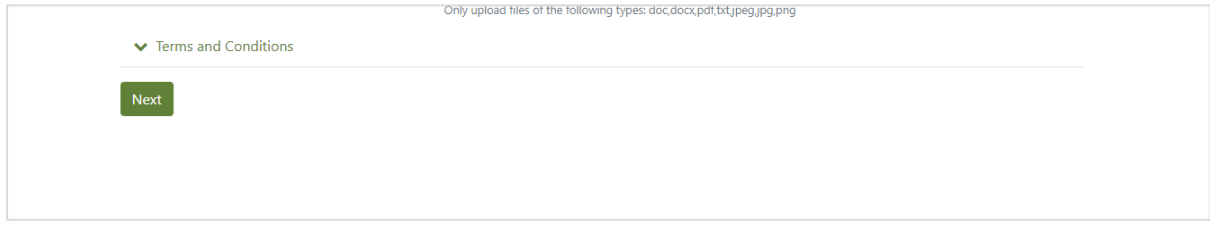

### **STEP 10**

Click submit

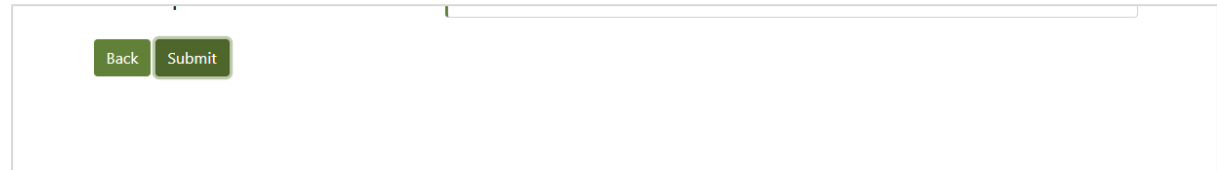